# **软件注册**

- 1、注意事项
- 1.1、未注册的服务端最多只可以保持 2 个安卓终端和 2 个 x86 终端同时在线。
- 1.2、未注册的服务端和终端试用时间为累计 2 天。
- 1.3、服务端和终端都需要注册。
- 1.4、安卓终端确认**安装有无安装对应主板 receiver**, 如是通用版 receiver 则重启几次设备检查设备重启后

重新连上服务端后设备号是否改变; windows 终端检查无 U 盘等外接存储后重启设备, 重新连上服务端后检查

#### 设备号是否改变。

- 2、注册服务端
- 2.1 导出服务端机器码

登录服务端后台,点击【软件注册】;

在服务端一栏,点击【导出服务端机器码】;

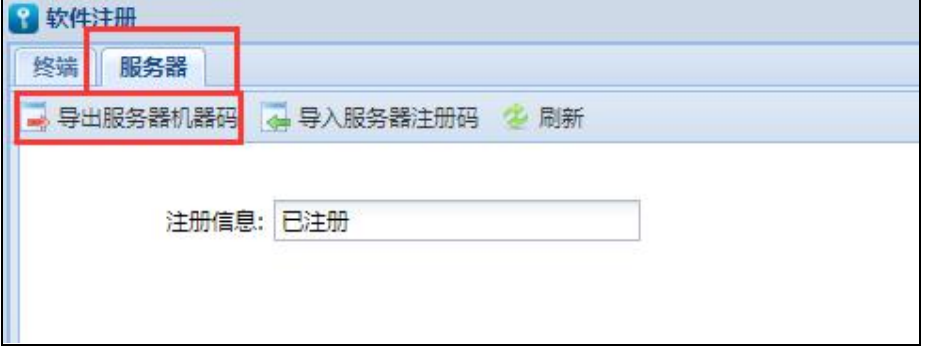

将导出生成的服务端机器码 (zip 压缩包) 发给业务注册或登录自助注册平台自行注册。

2.2、导入服务端注册码

在软件注册里面服务端一栏,点击【导入服务端注册码】;

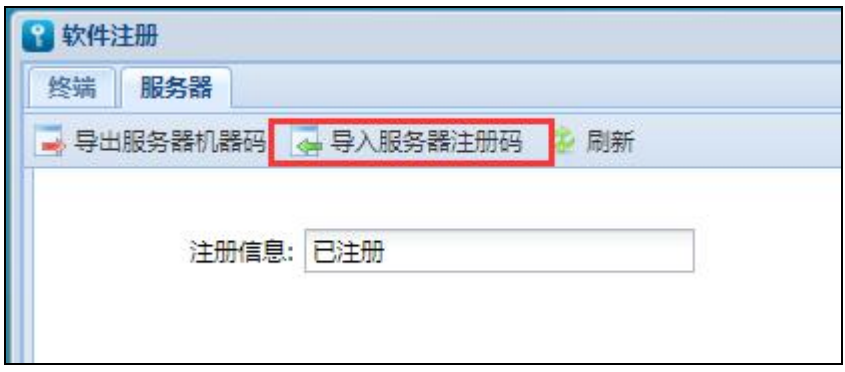

选择业务发回的服务端注册码 (zip 压缩包) 或自助注册平台注册生成下载的服务端注册码 (zip 压缩包)。

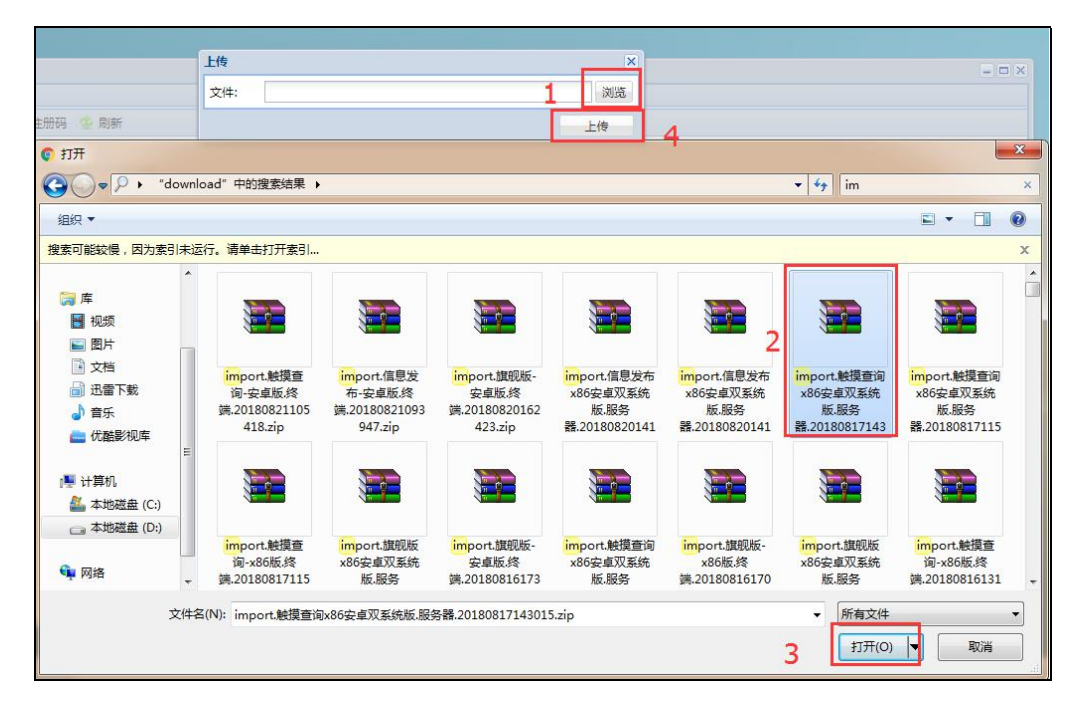

3、完成注册

导入服务端注册码后,点击【刷新】,显示已注册。

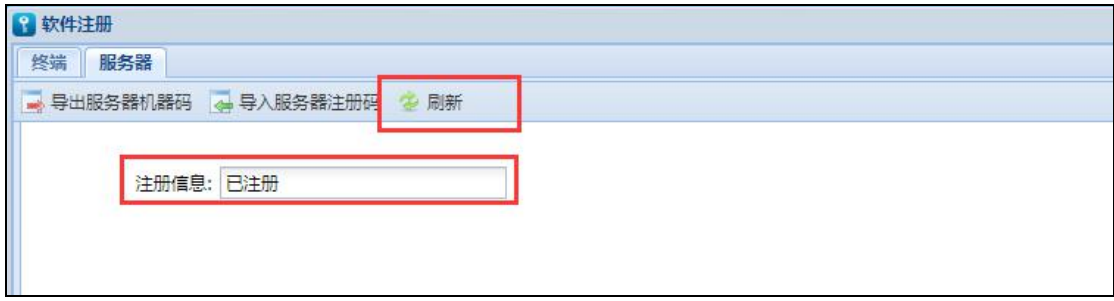

### 3、注册终端

### 3.1、导出终端机器码

登录服务端后台,点击【软件注册】;

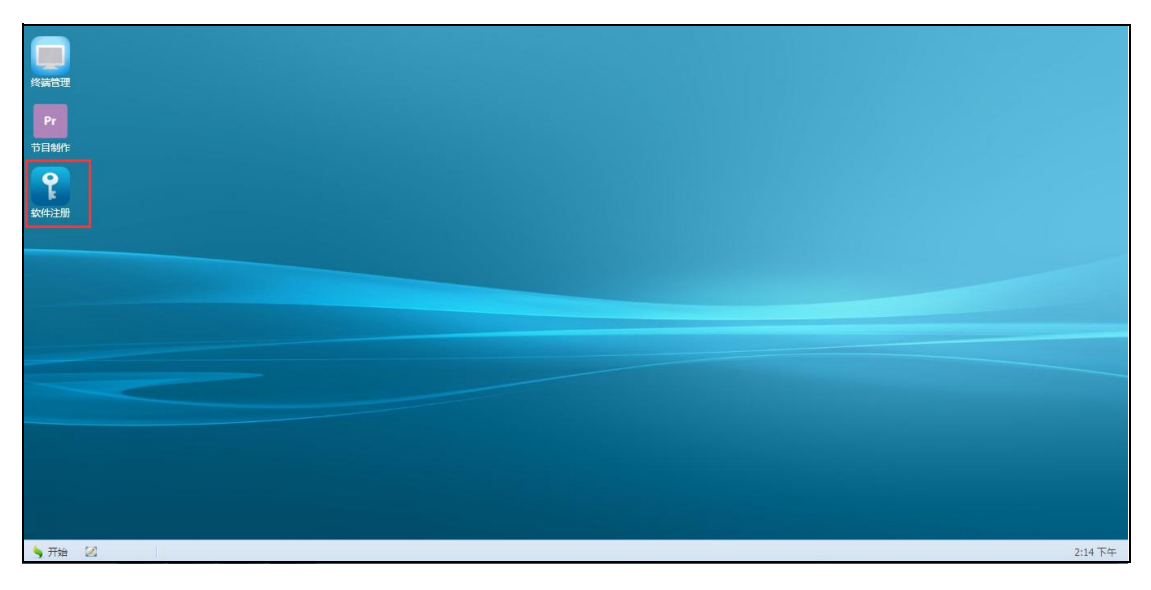

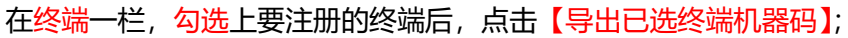

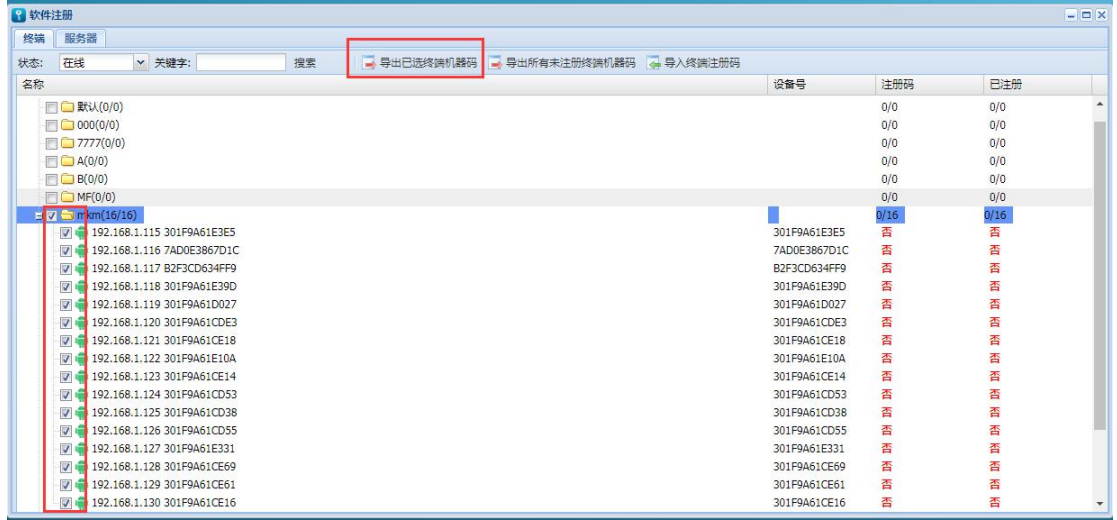

将导出生成的终端机器码 (zip 压缩包) 发给业务注册或登录自助注册平台自行注册。

## 3.2、导入终端注册码

在软件注册里面终端一栏,点击【导入终端注册码】;

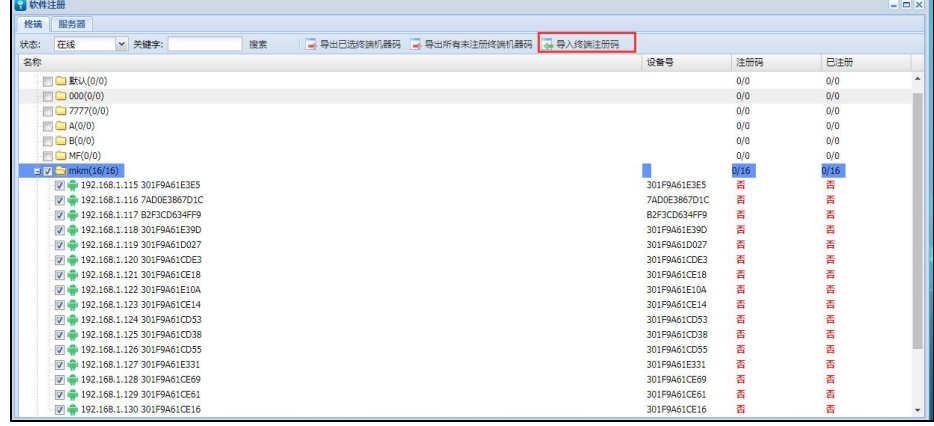

选择业务发回的终端注册码 (zip 压缩包) 或自助注册平台注册生成下载的终端注册码 (zip 压缩包)。

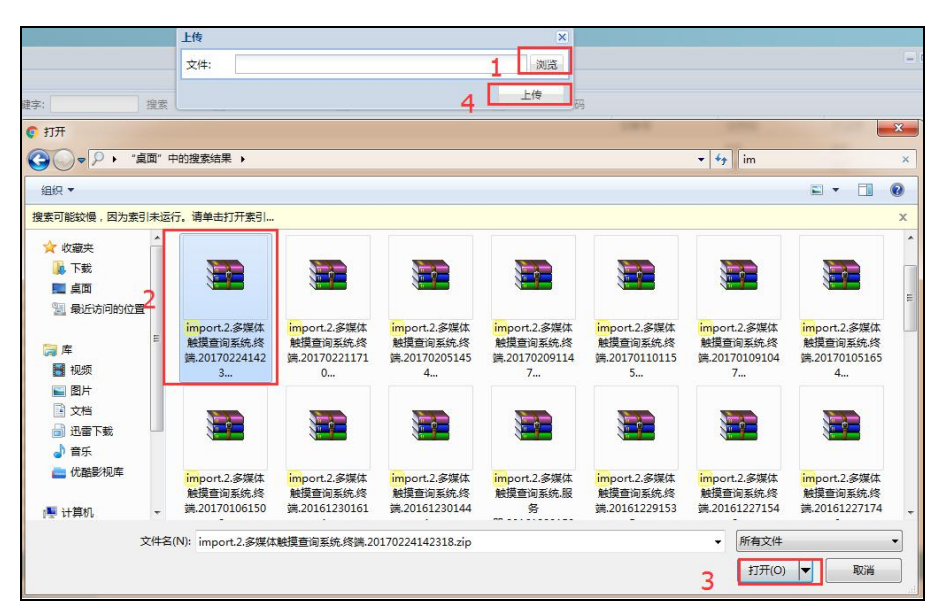

3、检查是否注册完成

3.1、注册时,终端需保持在线状态;

3.2、导入注册码后,刷新下网页,重新进入软件注册界面,检查注册是否完成;

3.3、如终端显示两个"是"则注册完成,如显示一个"是"一个"否"或两个"否"则注册未完成。

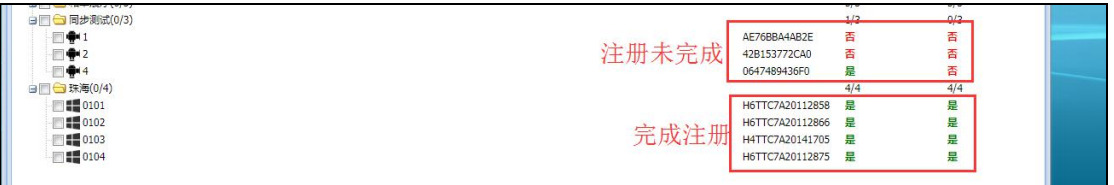

在网络不稳定的情况下,可将终端重启后连上服务端后刷新页面检查是否注册完成。